# **12 conseils simples pour accélérer Windows**

*Faites fonctionner votre PC Windows 11 (ou Windows 10) plus rapidement sans compromettre son interface ou ses fonctionnalités.*

Michael Muchmore :

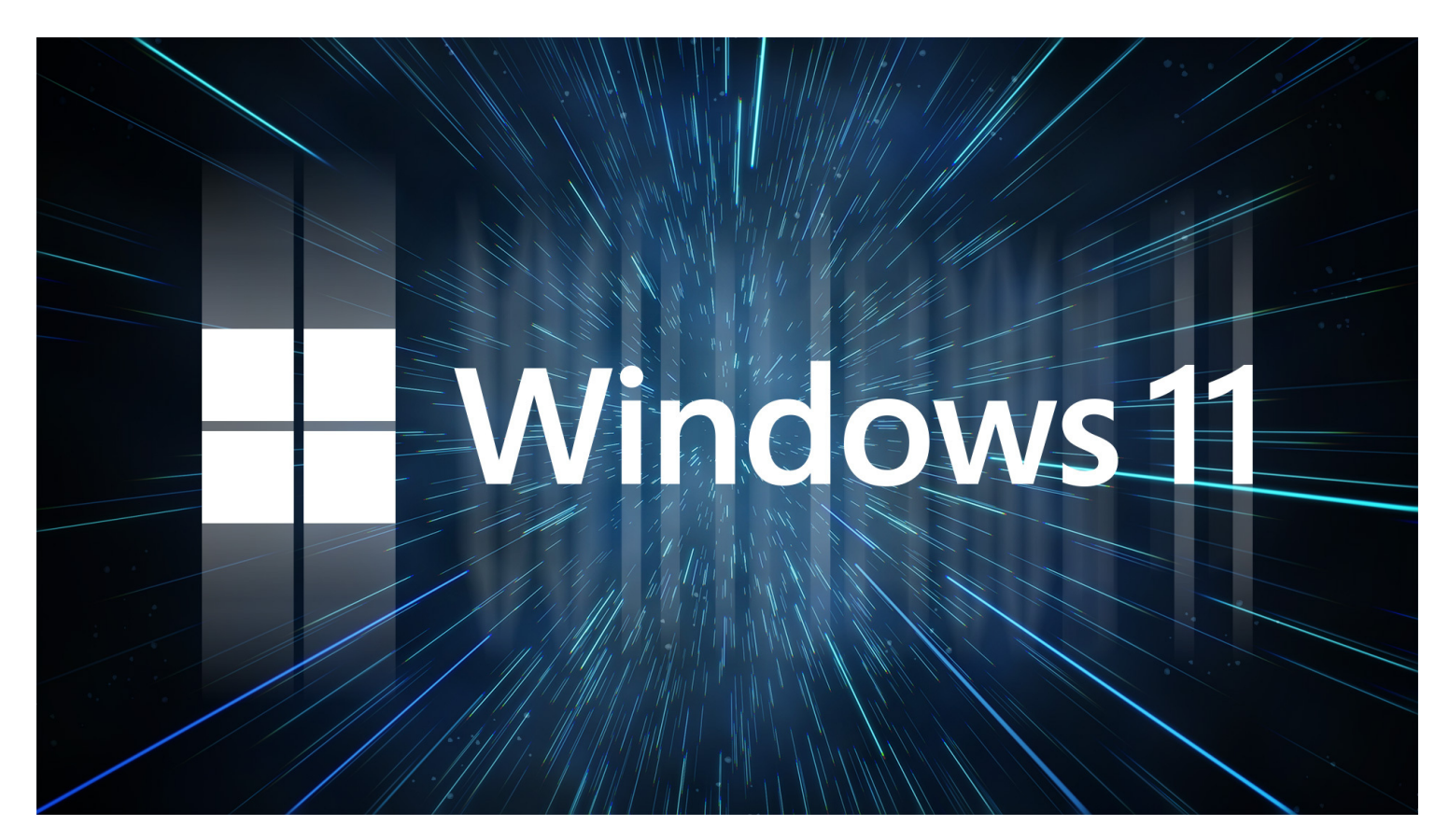

Au fur et à mesure que le matériel PC continue de s'accélérer, les logiciels font également de même, et le [système d'exploitation Windows](https://www.pcmag.com/series/windows-11) ne fait pas exception.

Cela est particulièrement vrai pour le temps de démarrage.

Une fois que vous êtes opérationnel, cependant, il y a d'autres facteurs de performance à considérer.

Même la version la plus récente de Windows n'est pas à l'abri des ralentissements, et tout le monde n'est pas encore prêt à passer de Windows [10 à Windows 11](https://www.pcmag.com/reviews/microsoft-windows-10).

La plupart de ces conseils pour accélérer Windows fonctionnent tout aussi bien, quelle que soit la version que vous utilisez.

Le problème avec beaucoup d'articles qui vous expliquent comment accélérer Windows est qu'ils vous disent de désactiver certaines des fonctionnalités les plus attrayantes du système d'exploitation, telles que les animations visuelles.

La plupart de nos conseils vous montrent comment accélérer votre système Windows sans compromettre son apparence et ses fonctionnalités.

La plupart peuvent être faits gratuitement, mais certains impliquent de dépenser un peu d'argent en logiciels ou en matériel.

Pour les personnes possédant des machines plus anciennes et de faible puissance qui veulent augmenter la vitesse mais ne se soucient pas des goodies supplémentaires, quelques-uns des conseils que vous trouverez vers la fin de cette liste *améliorent* les performances du système au détriment du bling visuel.

Notez que vous devez vous méfier de ces publicités « Accélérez votre PC! » pour les nettoyeurs de registre, qui conduisent souvent à des logiciels malveillants.

Microsoft [ne prend catégoriquement pas en charge l'utilisation de nettoyeurs de registre](https://support.microsoft.com/en-us/help/2563254/microsoft-support-policy-for-the-use-of-registry-cleaning-utilities) pour Windows.

Il *est recommandé de garder la version de votre système d'exploitation à jour*, bien que nous ne l'ayons pas répertorié comme un conseil car tout le monde devrait déjà le faire. Périodiquement, dirigez-vous vers Paramètres > Windows Update pour voir s'il existe des mises à jour de

sécurité et de fiabilité que vous devez installer.

Votre PC peut fonctionner plus rapidement après une mise à jour car il peut inclure des mises à jour de pilotes matériels.

Faites-le même si vous ne voulez pas d'une grosse mise à jour des fonctionnalités - vous pouvez retarder ces mises à jour majeures dans la même section des paramètres.

## **1. Désinstaller Crapware**

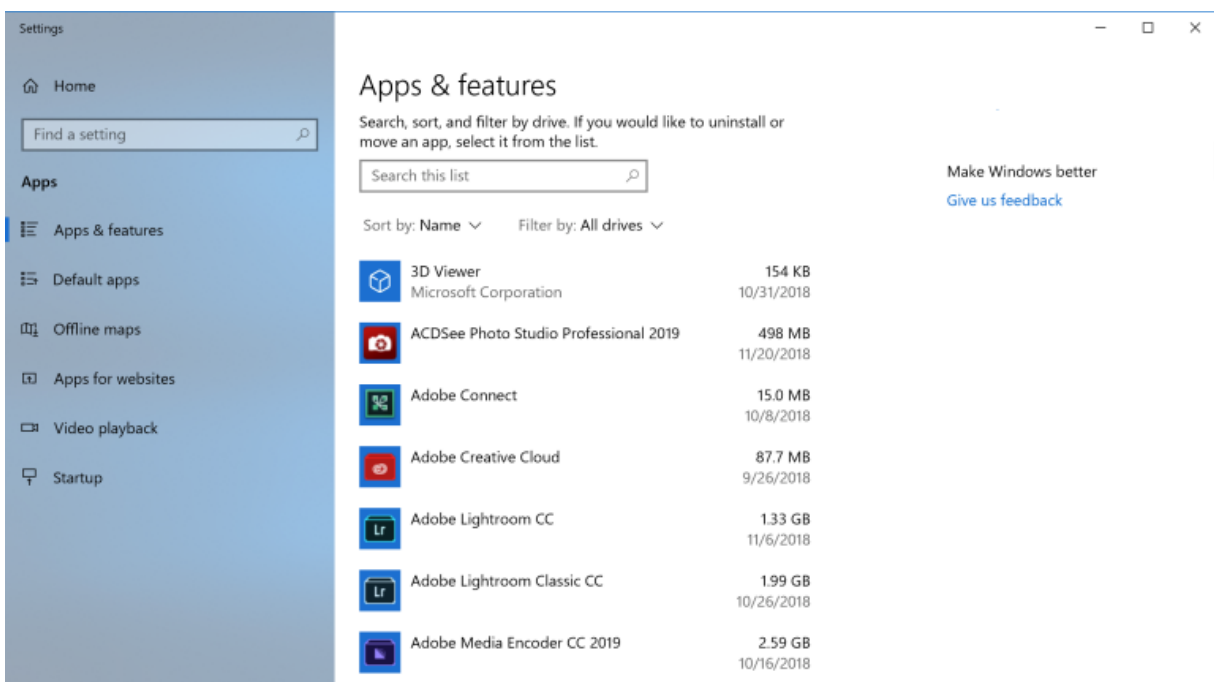

#### (Crédit : Microsoft)

Bien que la situation s'améliore, un problème avec certains nouveaux ordinateurs est qu'ils sont livrés avec beaucoup de logiciels inutiles, parfois appelés *bloatware*, *crapware, ou PUPs* (programmes potentiellement indésirables).

Il y a quelques années, un PC Lenovo que nous avons testé chez PCMag avait près de 20 soi-disant programmes d'assistance qui apparaissaient occasionnellement et interrompaient ce que nous faisions.

Cliquez avec le bouton droit sur n'importe quelle icône d'application indésirable dans Démarrer et choisissez Désinstaller.

Cela désinstallera immédiatement le programme. Vous pouvez également cliquer avec le bouton droit sur le bouton Démarrer du logo Windows et choisir le premier choix, Programmes et fonctionnalités.

Ou tapez simplement Programmes dans la zone de recherche à côté du bouton Démarrer.

Vous pouvez généralement trouver des coupables de merde en triant la liste des applications installées sur le nom de votre fabricant de PC.

D'autres bonnes options sont de trier par récent pour voir s'il y a des programmes que vous ne saviez pas que vous avez installés; ou par taille, pour vous débarrasser des très gros articles dont vous n'avez pas besoin.

Lorsque vous trouvez des applications indésirables dont vous ne voulez pas, sélectionnez-les et cliquez sur Désinstaller.

Malheureusement, vous ne pouvez en supprimer qu'un à la fois.

Réservez environ un quart d'heure pour ce projet si vous avez un tas de bloatware.

N'oubliez pas de prendre la hache de guerre aux applications que vous avez installées vous-même mais dont vous ne voulez plus, et aux logiciels que vous ne voulez pas qui ont été installés aux côtés des logiciels que vous *voulez*.

Gardez à l'esprit que Windows 10 et 11 ont deux types d'applications: les applications de bureau traditionnelles et les applications modernes du Microsoft Store.

Vous verrez les deux types dans la page Applications et fonctionnalités de l'application Paramètres moderne.

Pour les applications non-Store, le Panneau de configuration s'ouvre où vous pouvez désinstaller les bons vieux programmes de bureau. Dans les deux endroits, vous pouvez les trier par taille, date d'installation ou nom, ou rechercher une application particulière.

L'une des raisons pour lesquelles la suppression d'applications améliore les performances est que de nombreux programmes chargent les processus au démarrage et prennent en charge de précieux cycles de RAM et de processeur.

Lorsque vous êtes dans la section Programmes et fonctionnalités de Control, vous pouvez également cliquer sur Activer ou désactiver les fonctionnalités Windows et parcourir la liste pour voir s'il y a quelque chose que vous n'utilisez pas.

Pour plus d'aide sur ce qu'il faut supprimer, lisez [Comment débarrasser un PC de Crapware](https://www.pcmag.com/how-to/how-to-rid-a-new-pc-of-crapware).

### **2. Limiter les processus de démarrage**

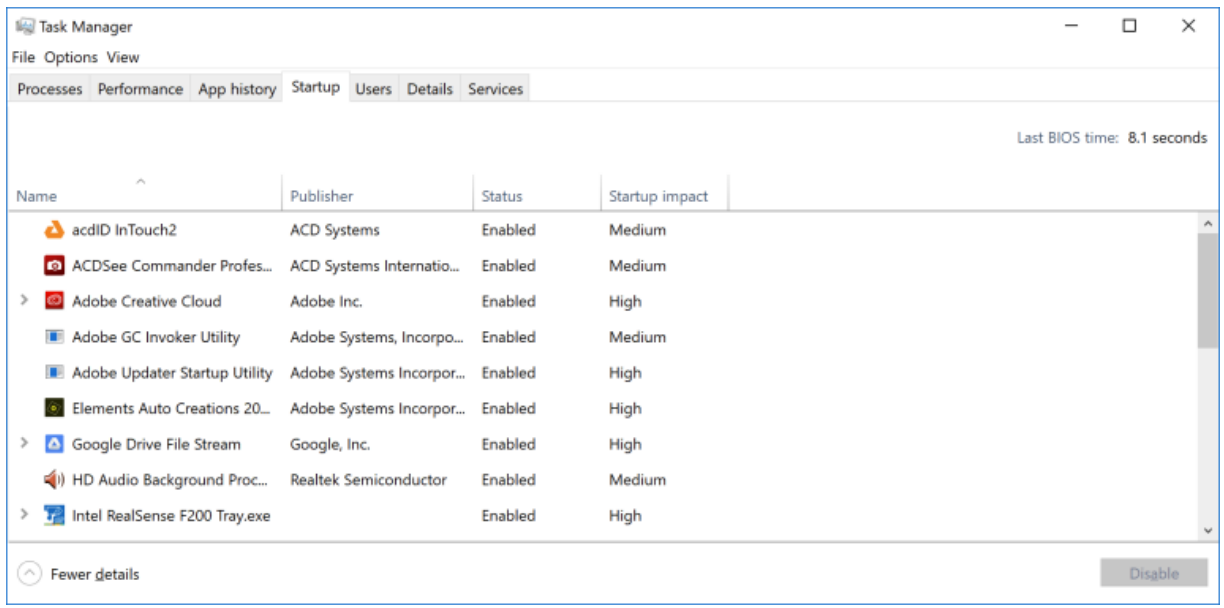

#### (Crédit : Microsoft)

Comme mentionné, de nombreux programmes installent des processus latéraux qui s'exécutent chaque fois que vous démarrez votre PC, et certains d'entre eux ne sont pas des choses que vous devez exécuter sur votre système tout le temps.

Avec les versions antérieures de Windows, vous deviez exécuter l'utilitaire MSCONFIG à partir de l'invite de commandes.

Vous pouvez toujours le faire, et vous voudrez peut-être le faire afin d'empêcher l'exécution automatique des services ainsi que des programmes.

Mais les nouvelles versions de Windows vous offrent un moyen plus facile de limiter les programmes qui s'exécutent au démarrage à partir du Gestionnaire des tâches mis à jour.

Le moyen le plus simple d'appeler le Gestionnaire des tâches consiste à appuyer sur Ctrl-Maj-Échap.

Passez à l'onglet Démarrage et tous les programmes qui se chargent au démarrage de Windows apparaissent.

La boîte de dialogue comporte même une colonne qui vous indique l'impact du démarrage pour chacun.

La colonne État indique si le programme est activé pour s'exécuter au démarrage ou non. Cliquez avec le bouton droit sur n'importe quelle entrée pour modifier ce statut.

Il est généralement assez facile de voir des choses que vous ne voulez pas exécuter.

Par exemple, si vous n'utilisez presque jamais iTunes, vous n'avez probablement pas besoin d'iTunesHelper en cours d'exécution tout le temps.

### **3. Nettoyez votre disque**

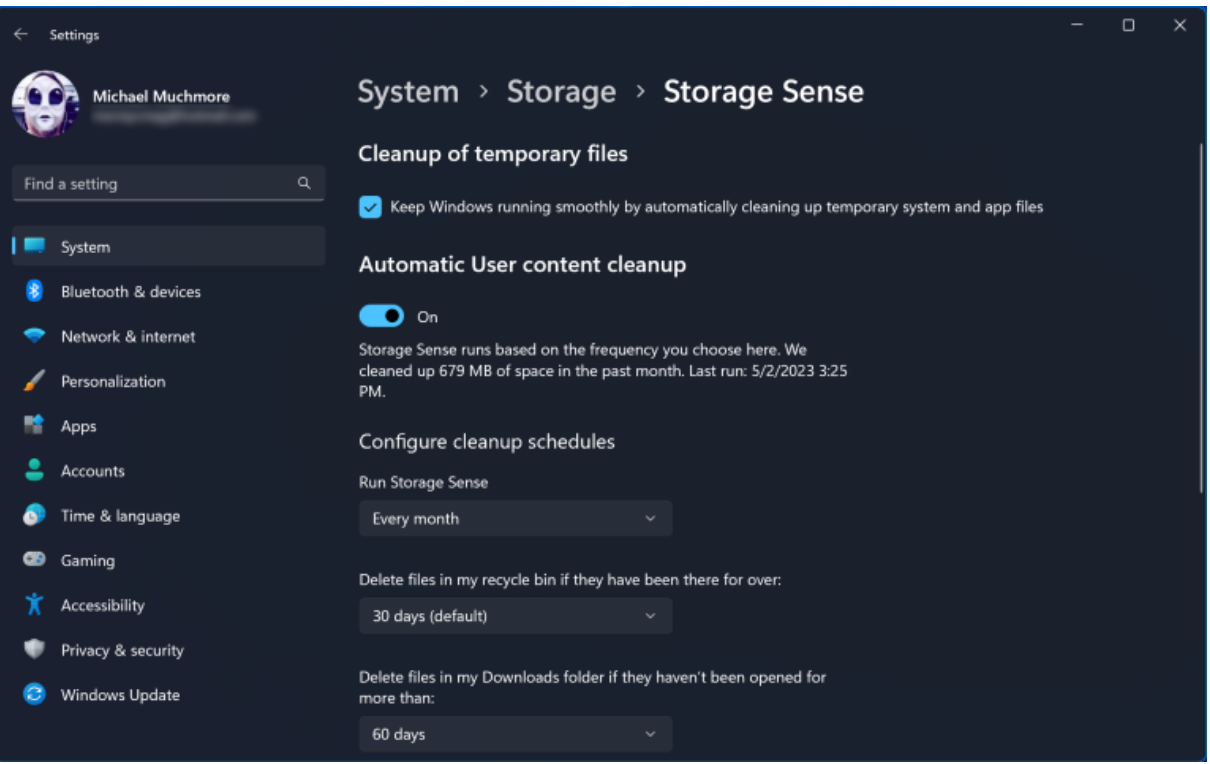

Dans le menu Démarrer, tapez Nettoyage de disque pour ouvrir l'utilitaire fiable qui fait partie de Windows depuis plusieurs générations du système d'exploitation.

Le nettoyage de disque trouve les fichiers indésirables tels que les fichiers temporaires, les pages Web hors ligne et les fichiers d'installation sur votre PC et propose de les supprimer tous en même temps.

Vous pouvez même constater que votre Corbeille est bombée au niveau des coutures, ce qui n'a généralement un effet notable sur la vitesse que si votre lecteur est presque plein.

Si la défragmentation de disque n'est pas planifiée régulièrement, configurez-la dans l'outil Optimiser les lecteurs, que vous pouvez trouver en tapant son nom dans la zone de recherche à côté du bouton Démarrer.

Notez que si votre disque principal est un SSD, vous n'avez pas besoin de vous soucier de [la défragmentation](https://www.pcmag.com/how-to/how-to-defrag-your-hard-drive-in-windows-10), car il n'y a pas de pièces mobiles lisant le disque.

Une façon encore plus récente de réduire l'utilisation du stockage consiste à activer l'option Storage Sense (voir l'image ci-dessus).

Il libère automatiquement de l'espace en supprimant les fichiers temporaires et les éléments de la Corbeille.

Pour un aperçu complet de l'utilisation de cette fonctionnalité, voir [Comment libérer de l'espace disque sous Windows](https://www.pcmag.com/how-to/how-to-free-up-hard-disk-space-on-windows-10).

## **4. Ajouter plus de RAM**

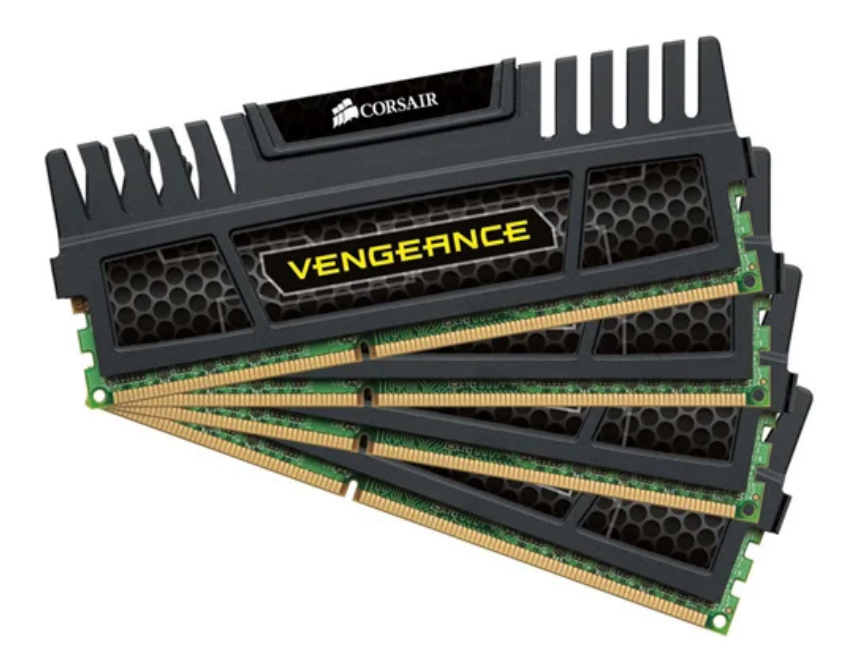

4. Ajouter plus de RAM (Crédit: Corsair)

Windows 10 et 11 gèrent la mémoire plus efficacement que les versions antérieures du système d'exploitation, mais plus de mémoire peut toujours potentiellement accélérer les opérations du PC.

Si vous utilisez toujours une tour de bureau, cet article peut vous montrer comment [choisir le bon type de RAM](https://www.pcmag.com/how-to/how-to-choose-the-right-ram-for-your-desktop-or-laptop-pc-in-2021) pour votre système.

Les sites Web des plus grands fabricants de RAM (Crucial, Kingston, Corsair) offrent tous des outils de recherche de produits qui vous montrent quel type de RAM votre PC prend, et les prix sont assez raisonnables.

Par exemple, vous pouvez obtenir [16 Go de RAM DDR4](https://zdcs.link/xmWoD) pour moins de 50 \$.

Si environ 50 \$ est trop et que votre ordinateur est vieux, a un disque dur plutôt qu'un SSD (voir ci-dessous) et a peu de RAM, vous pouvez essayer d'utiliser [ReadyBoost](https://www.pcmag.com/encyclopedia/term/readyboost) avec une clé USB.

Il met en cache les données sur le stockage du périphérique de stockage portable pour accélérer l'accès à la mémoire qui serait plus lent avec un disque dur en rotation.

Accédez simplement à l'entrée de l'explorateur de fichiers de la clé USB, cliquez avec le bouton droit de la souris pour ouvrir Propriétés et passez à l'onglet ReadyBoost pour commencer.

Pour la plupart des systèmes à jour, cette fonctionnalité ne sera pas disponible et n'apporterait en aucun cas une amélioration des performances.

Cependant, l'ajout de RAM n'est pas toujours une option, de sorte que tout le monde ne pourra pas utiliser cette astuce.

Avec certains des appareils Windows actuels, tels que les tablettes [Surface Pro](https://www.pcmag.com/reviews/microsoft-surface-pro-9-intel), ce n'est tout simplement pas possible.

Les ordinateurs portables de jeu et professionnels permettent souvent encore des mises à niveau de la RAM, mais cela devient de plus en plus rare.

Les nouveaux ultrabooks et convertibles plus minces sont généralement équipés d'une mémoire fixe.

### **5. Installer un lecteur de démarrage SSD**

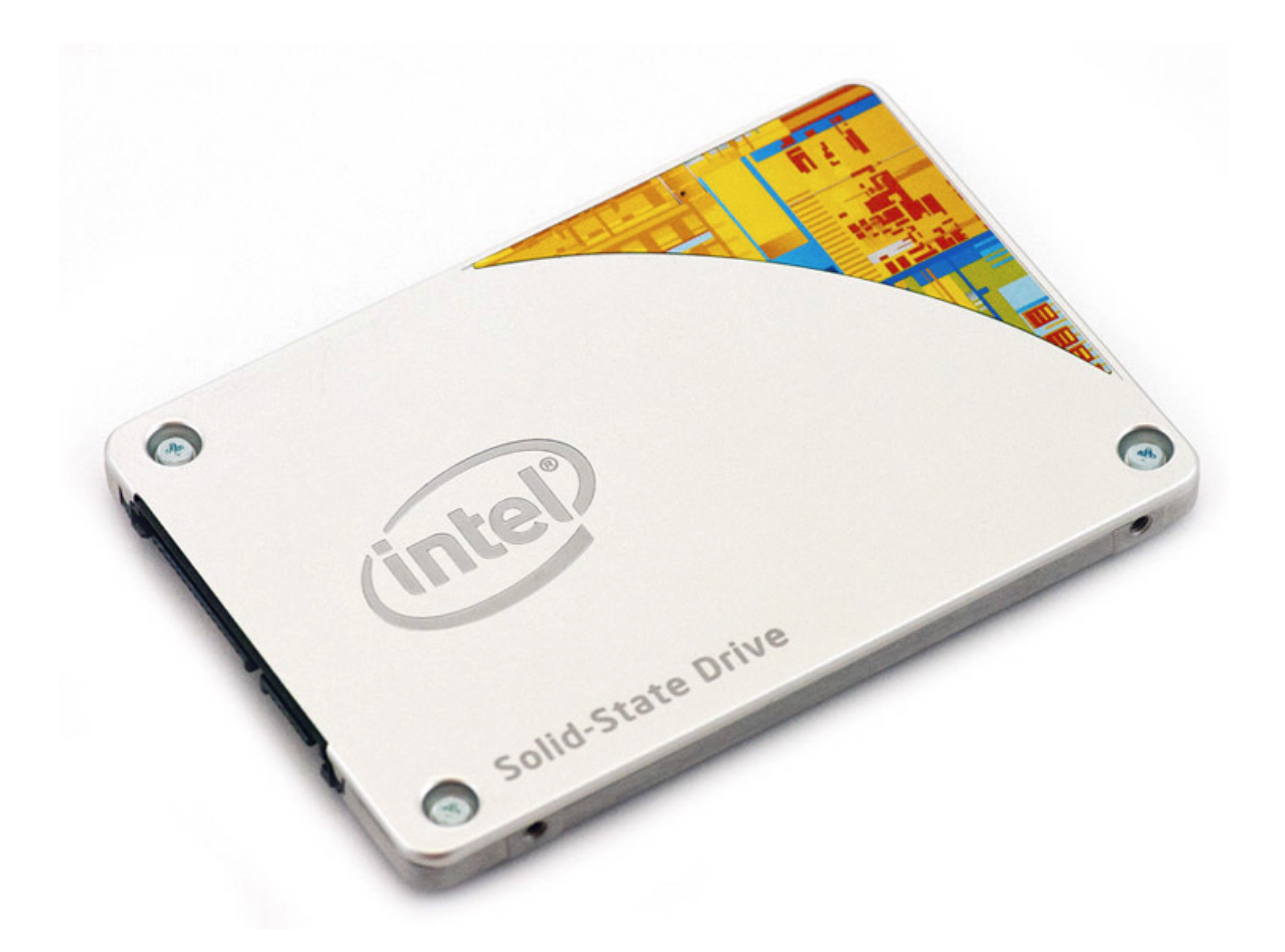

#### (Crédit : Intel)

L'installation et l'exécution d'applications exigeantes telles [qu'Adobe Photoshop](https://www.pcmag.com/reviews/adobe-photoshop) se font beaucoup plus rapidement avec un SSD.

Un SSD profite également grandement à Windows au démarrage.

Les applications du Microsoft Store peuvent facilement être déplacées d'un disque dur en rotation vers un SSD dans la page Applications et fonctionnalités des paramètres.

Pour l'accélération du système, il est logique de remplacer votre disque dur de démarrage interne, et si vous utilisez un ordinateur portable, cela peut également être une option. Mais un SSD externe avec une connexion USB 3.0 peut également vous donner un coup de pouce de vitesse dans les applications qui utilisent beaucoup de stockage.

Pour vous aider à choisir le périphérique à installer, consultez la liste des [meilleurs SSD](https://www.pcmag.com/picks/the-best-internal-ssds) de PCMag.

### **6. Recherchez les virus et les logiciels espions**

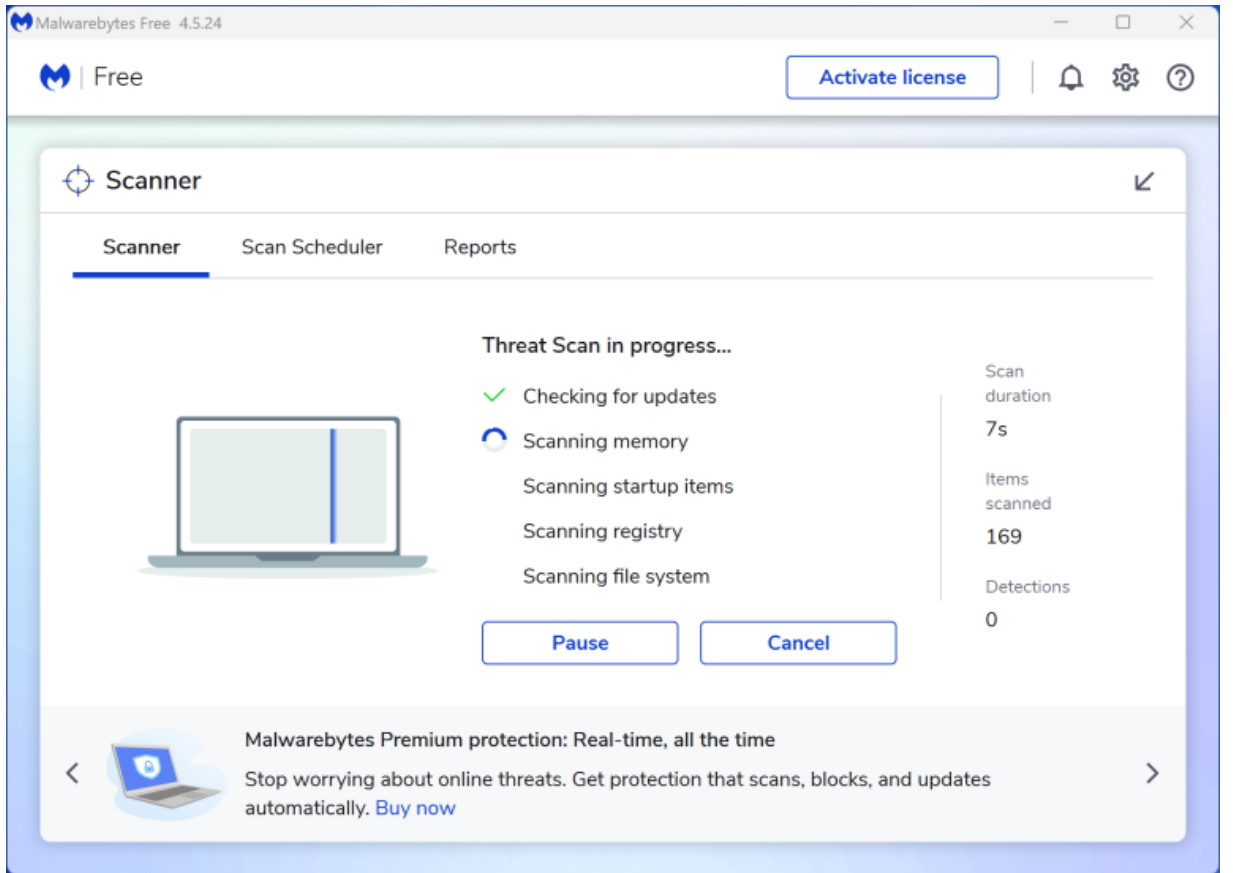

(Crédit : MalwareBytes)

Pour rechercher des virus et des logiciels espions, vous pouvez exécuter Windows Defender intégré ou une application tierce, mais vous feriez mieux d'utiliser l'un des [meilleurs programmes de suppression de logiciels malveillants](https://www.pcmag.com/picks/the-best-malware-removal-and-protection-software), tel que testé par Neil Rubenking, analyste principal de la sécurité chez PCMag.

De plus, n'oubliez pas d'utiliser également une protection antivirus continue.

Certains de ces produits ont une empreinte plus légère sur les performances du système que d'autres.

Consultez notre tour d'horizon complet des [meilleurs logiciels antivirus](https://www.pcmag.com/picks/the-best-antivirus-protection) pour plus de détails.

Si vous êtes réticent à payer pour un logiciel anti-malware, essayez [MalwareBytes Free,](https://www.pcmag.com/reviews/malwarebytes-free) illustré ci-dessus, ou utilisez simplement le scanner de logiciels malveillants [Microsoft Defender](https://www.pcmag.com/reviews/microsoft-windows-defender-security-center) gratuit de Windows.

## **7. Changez le mode d'alimentation pour les meilleures performances**

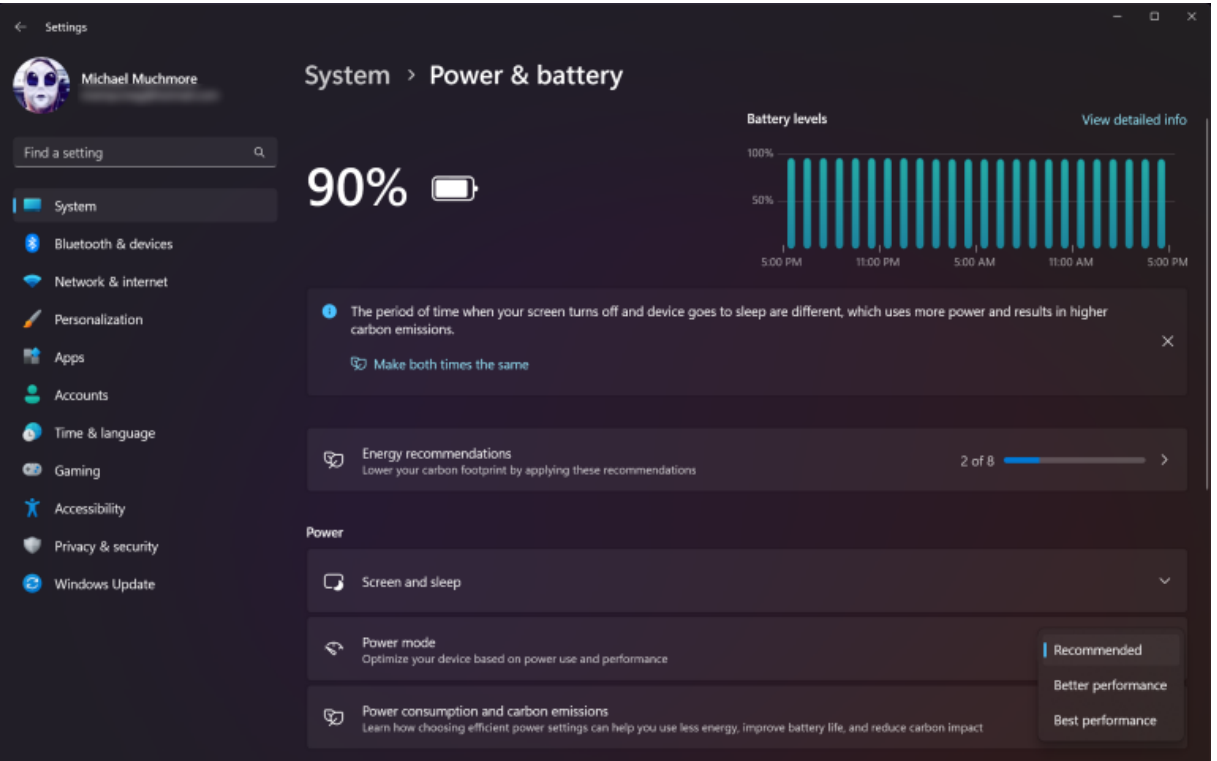

Changer le réglage d'alimentation de votre PC à haute performance pourrait augmenter la vitesse de calcul, mais cela consommera également plus d'électricité.

Dirigez-vous vers l'option Système > alimentation et veille de l'application Paramètres, puis cliquez sur le lien Paramètres d'alimentation supplémentaires.

À partir de là, cliquez sur la flèche déroulante sur le côté droit pour afficher les plans supplémentaires, puis choisissez Haute performance.

Sous Windows 11, vous pouvez sélectionner Meilleures performances ou Meilleures performances dans Paramètres > Système > Alimentation et batterie, comme indiqué dans la capture d'écran ci-dessus.

Il n'est pas nécessaire de sélectionner Afficher les plans supplémentaires comme dans Windows 10.

Windows 11 a également récemment implémenté des fonctionnalités dans ce panneau destinées à renforcer les efforts de l'entreprise vers le respect de l'environnement, avec des suggestions d'économie d'énergie.

Un autre hack de puissance simple qui peut améliorer les performances est de brancher votre ordinateur portable, plutôt que d'aller sur batterie ... c'est-à-dire si vous êtes près d'un point de vente.

Il augmente généralement la chaleur sur votre processeur et d'autres fonctionnalités consommatrices d'énergie mais améliorant les performances.

## **8. Exécutez les utilitaires de résolution des problèmes**

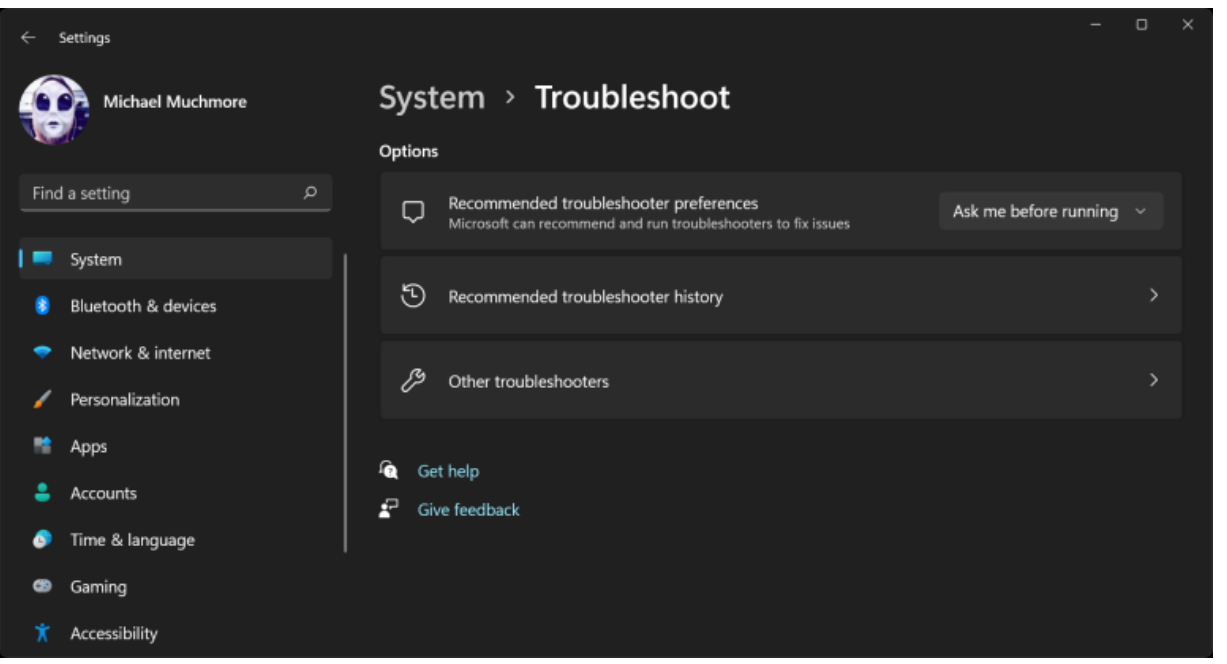

Cliquez sur le bouton Démarrer et recherchez *le dépannage.*

Windows recommande de dépanner les utilitaires que vous devez exécuter, et vous pouvez choisir de les exécuter automatiquement ou manuellement.

Pour faire bonne mesure, exécutez les autres utilitaires de résolution des problèmes, notamment Matériel et périphériques, Applications du Windows Store et Recherche et indexation.

(Si votre PC est très vieux et lent, vous pouvez désactiver complètement l'indexation de recherche, comme mentionné dans le conseil 11.)

### **Recommandé par nos rédacteurs**

Accédez également au Panneau de configuration à l'ancienne.

Sur l'une ou l'autre version du système d'exploitation, cliquez sur le bouton Démarrer et tapez Panneau de configuration pour le démarrer. Accédez à la page System > Security > Security and Maintenance (ou tapez simplement maintenance dans la zone de recherche du menu Démarrer), cliquez sur Maintenance et appuyez sur Démarrer la *maintenance*.

Cela se produit automatiquement sur un calendrier quotidien, et vous pouvez modifier l'heure à laquelle il s'exécute.

Si votre PC est toujours désespérément enlisé, vous pouvez utiliser l'option [Nouveau départ](https://www.pcmag.com/how-to/how-to-clean-up-windows-10-with-the-refresh-windows-tool) de l'application de sécurité Windows, mais sachez que cela peut supprimer certains de vos programmes installés. Vos fichiers personnels ne seront toutefois pas affectés.

### **9. Modifier l'apparence dans les options de performance**

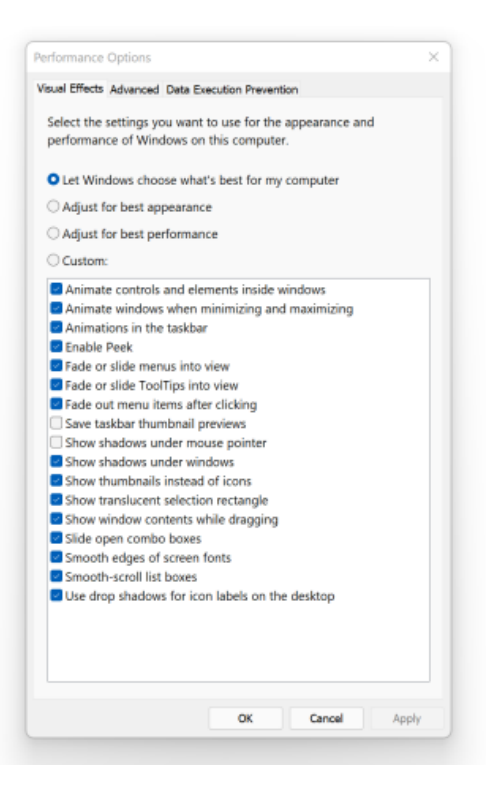

Changer l'apparence dans les options de performances peut aider à accélérer un PC plus ancien.

Vous pouvez facilement accéder à ce paramètre dans Windows 10 ou Windows 11 en tapant *ajuster l'apparence* dans la zone de recherche du menu Démarrer.

Dans la boîte de dialogue, utilisez la case d'option en haut intitulée Ajuster pour de *meilleures performances* ou sélectionnez les fonctionnalités de bonbon pour les yeux dont vous pouvez vous passer dans la longue liste de cases à cocher sous ces choix.

Si vous choisissez le bouton de performance globale, vous perdez tous les effets visuels. Par exemple, vous ne verrez pas le contenu d'une fenêtre lorsque vous la faites glisser pour la déplacer, mais simplement un rectangle représentant les bords de la fenêtre. Garder les effets que vous aimez vérifiés dans la boîte de dialogue est probablement une meilleure façon de procéder.

Vous pouvez également accéder à cet outil à partir de l'application Paramètres et rechercher *la maintenance ou les performances*.

## **10. Désactiver l'indexation de recherche**

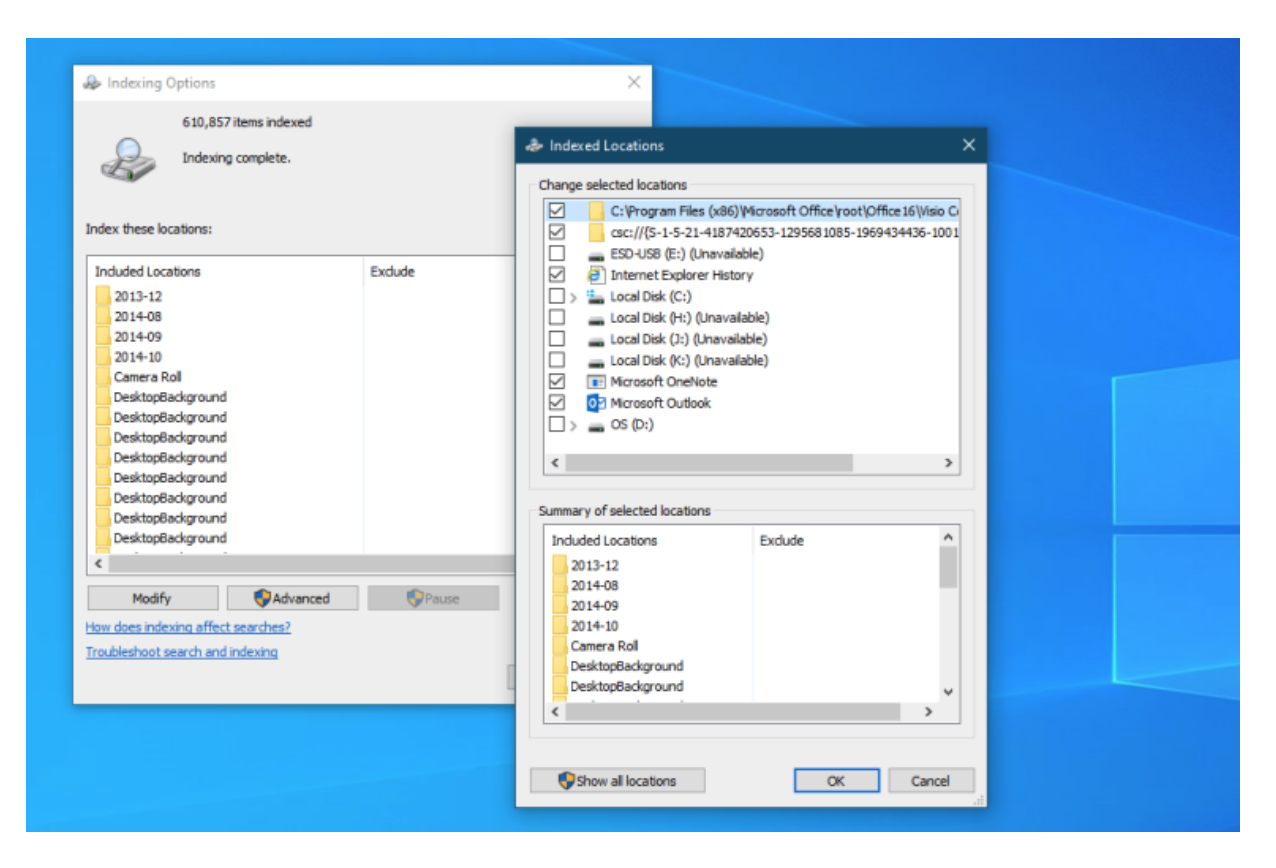

En particulier pour les PC de faible puissance, l'indexation de recherche peut consommer des ressources système, ne serait-ce que temporairement.

Si vous faites beaucoup de recherches, cela ne vous plaira pas, car certaines recherches seront plus lentes.

Pour désactiver l'indexation, ouvrez la fenêtre Options d'indexation Panneau de configuration (vous pouvez également simplement taper *index* dans la zone de recherche du bouton Démarrer pour afficher Options d'indexation en haut de la liste des résultats). Cliquez sur Modifier et décochez les emplacements que vous ne souhaitez pas indexer. Vous devrez probablement dé-réduire les dossiers sous votre dossier utilisateur pour faire des choix judicieux.

Choisir Avancé vous permet de décider quels types de fichiers doivent et ne doivent pas être indexés.

Si vous laissez l'indexation de recherche activée mais constatez qu'elle ralentit occasionnellement votre PC, vous pouvez arrêter temporairement son processus lorsque vous avez besoin d'une vitesse supplémentaire.

Cliquez avec le bouton droit sur Ce PC sur le bureau (ou tapez Ordinateur dans la zone de recherche) et choisissez Gérer.

(Vous pouvez afficher l'icône Ce PC en accédant aux paramètres de l'icône Paramètres > Personnalisation > Thèmes > Bureau.) Ensuite, double-cliquez sur Services et applications, puis sélectionnez Services.

Trouvez Windows Search et double-cliquez dessus.

Dans cette boîte de dialogue Propriétés, vous pouvez choisir un type de démarrage Manuel ou Désactivé pour que le processus soit silencieux par défaut.

Le type de démarrage automatique *(démarrage différé),* selon l'aide de Microsoft, « est préféré au type de démarrage automatique car il permet de réduire l'effet sur les performances de démarrage globales du système ». Cela peut être activé par défaut.

Une dernière option consiste à accéder au panneau de droite, à cliquer sur Plus d'options, puis sur Arrêter. Vous pouvez également simplement appuyer sur le bouton d'arrêt au-dessus de la section centrale. N'oubliez pas de le réactiver à un moment donné si vous souhaitez pouvoir effectuer une recherche dans votre système.

### **11. Désactiver les conseils et les notifications**

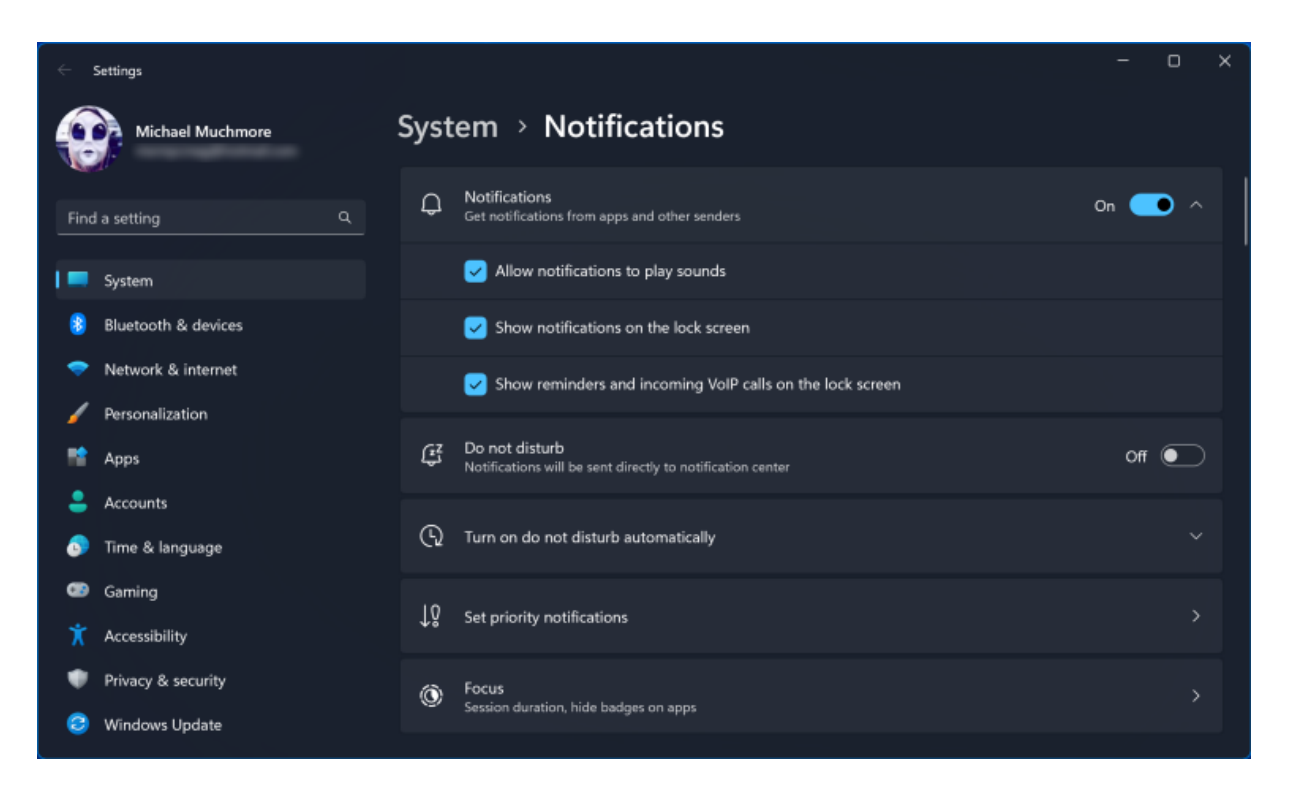

Il peut sembler étrange qu'un article de conseils vous dise de désactiver la fonctionnalité Conseils de Windows, mais cela peut réduire le traitement effectué par Windows pour afficher des conseils pertinents pour votre système.

Il en va de même pour les notifications.

Si Windows n'a pas besoin de générer une notification, votre informatique ira plus vite. J'ai plus de 40 applications capables d'envoyer des notifications.

Ouvrez simplement la page Notifications de l'application Paramètres pour modifier les paramètres de notification.

Vous pouvez simplement désactiver toutes les notifications avec un commutateur en haut, mais vous verrez également une liste d'applications individuelles qui peuvent envoyer des notifications; décochez ceux dont vous ne voulez pas entendre parler.

Si vous en avez beaucoup aussi, parcourez la liste, et vous trouverez forcément des sources à partir desquelles vous n'avez pas besoin d'être averti.

Les économies de distraction seules peuvent accélérer l'utilisation de votre PC, ne serait-ce qu'en termes de perception de la vitesse de calcul.

Un moyen facile de suspendre les notifications consiste à appuyer sur le bouton Ne pas déranger en haut de la barre latérale droite des notifications.

En procédant de cette façon, il est également plus facile de les réactiver plus tard.

## **12. Pour les joueurs: utilisez le mode de jeu et plus**

 $\Box$  $\times$  $\leftarrow$ Settings Apps > Installed apps ٠ Matthew Ruzzi MICrosoit Corporation | 3/2/2023  $\hbox{Q}$ Find a setting MPEG-2 Video Extension m 8.00 KB ... Microsoft Corporation | 4/25/2023 System **START** MSI App Player 5  $2.00$  GB  $...$ 3 5.4.0.6348 | BlueStack Systems, Inc. | 12/22/2022 Bluetooth & devices Network & internet MSI Center  $\circ$ 153 KB ... MICRO-STAR INTERNATIONAL CO., LTD | 4/25/2023 Personalization Apps MSI Center SDK 目 119 MB ... 3.2023.0411.01 | MSI | 4/26/2023 Accounts MSI NBFoundation Service  $\bullet$ Time & language  $17251$  $92.4 \text{ MB}$  ... 2.0.2303.2402 | MSI | 4/26/2023  $\bigcirc$ Gaming MSI True Color ...  $\dot{\mathbf{x}}$ Accessibility 4.9.26.0 | Portrait Displays, Inc. | 2/12/2023 Ŵ Privacy & security Nahimic N 33.9 KB ... Windows Update A-Volute | 4/26/2023

### (Crédit : Microsoft)

Windows 10 et Windows 11 sont livrés avec le mode Jeu, qui fait quelques choses pour améliorer les performances pendant que vous jouez à des jeux PC.

Il limite les tâches en arrière-plan, met en pause les notifications, empêche le PC de mettre à jour le système d'exploitation pendant que vous jouez et (selon la documentation Microsoft) « aide à atteindre une fréquence d'images plus stable en fonction du jeu et du système spécifiques ».

Il est activé par défaut pour les jeux détectés.

Notez que les tests de performances sur le Web ont montré que les résultats varient selon la configuration du jeu et du matériel, et vous pouvez essayer de désactiver le mode pour voir quelle méthode offre de meilleures performances.

*Recherche et mise en page: Michel Cloutier CIVBDL 20230815 "C'est ensemble qu'on avance"*